# E

## **Punkte importieren**

### **Grundsätzliches**

Das **Importieren von Punkten** wird durchgeführt wenn Sie diese **von externen Quellen** - Datein, aus Ordnern, Datenbanken, Anwendungen, Addons etc. - direkt in Locus verwenden wollen. Entweder Sie wählen die zu importierenden Daten selbst oder Locus Map empfängt diese direkt (zB von einem Addon).

#### **1. Den Import starten**

Dafür gibt es mehrere Varianten:

**Menü > (Weitere Funktionen) > Importieren** - Hier erscheint der Dialog für den Import [von](https://docs.locusmap.eu/doku.php?id=de:manual:user_guide:functions:data_import) [Punkten als auch Tracks >>](https://docs.locusmap.eu/doku.php?id=de:manual:user_guide:functions:data_import)

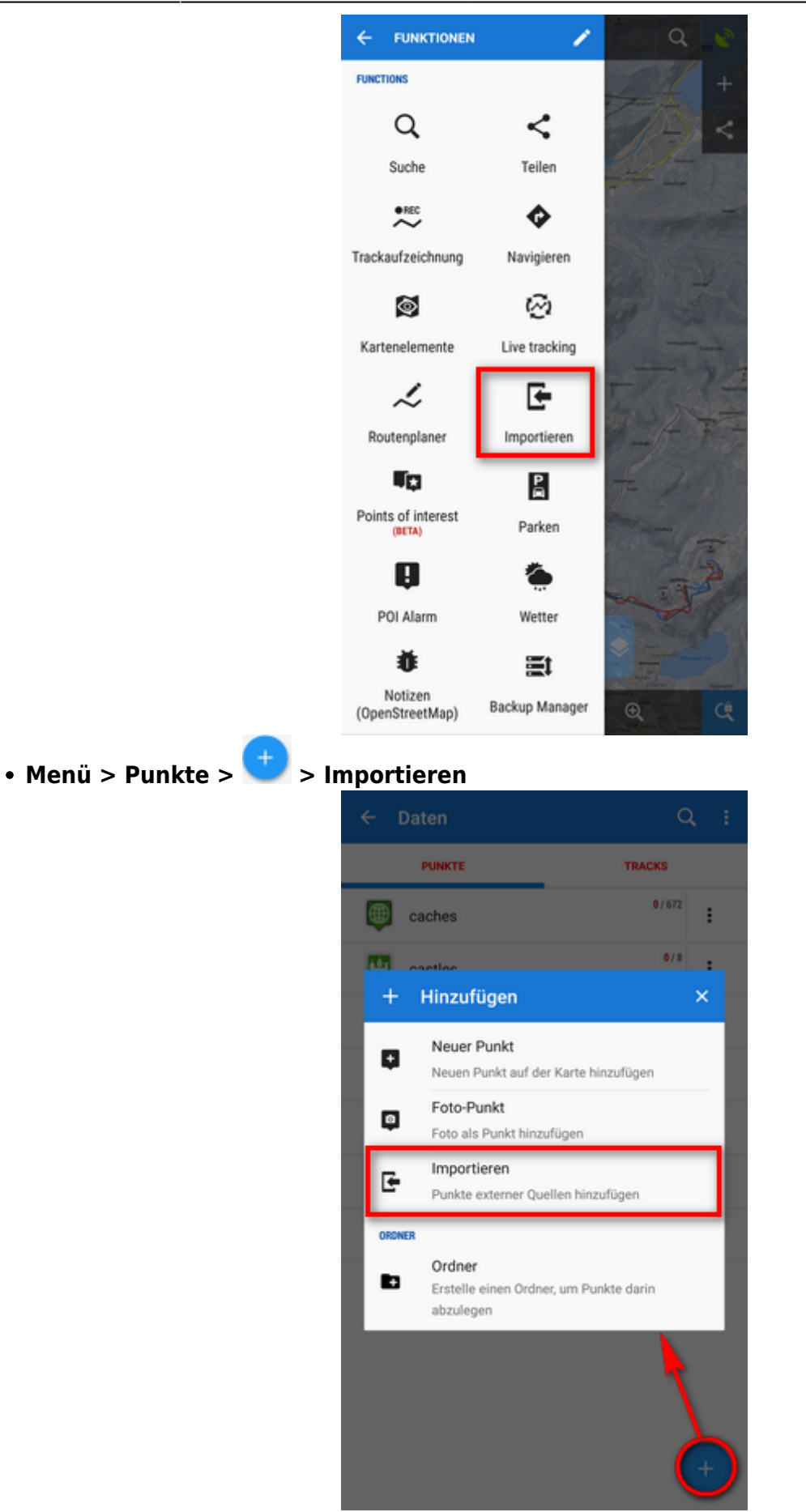

**(Menü) > Punkte > Kontextmenü der einzelnen Ordner > Importieren** - Importiert direkt in den entsprechenden Ordner

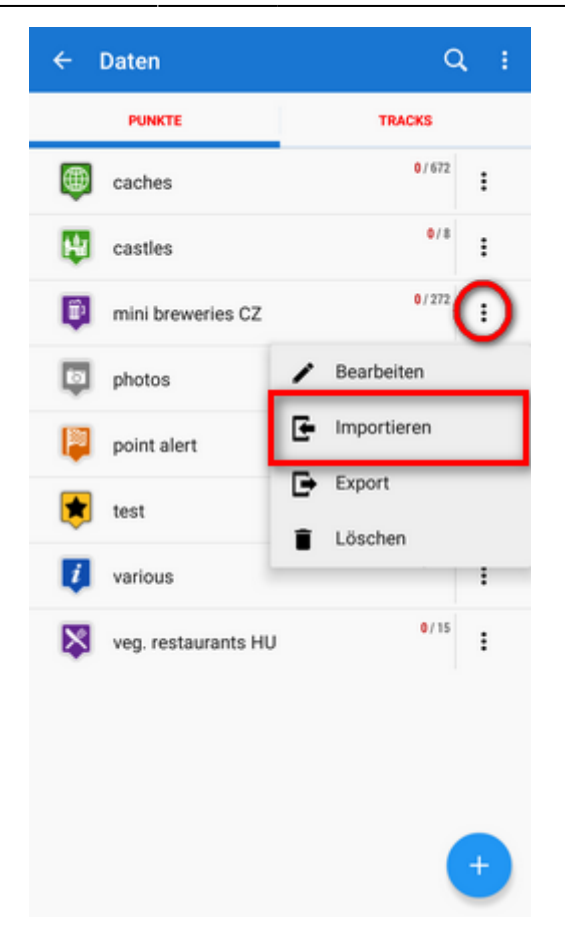

#### **2. Wählen Sie zu Importierende Datei**

Für den Import öffnet sich er interne Locus Map Dateimanager mit Tabs die die verschiedenen Quellen für den Import repräsentieren - **Lokal**, **Dropbox** (so installiert), **Google Drive** (so installiert) oder ein Eingabefeld in dem Sie eine Url definieren können **Externe Datei**. **Für den Import geeignete Datein werden hervorgehoben und sind auswählbar und klickbar** (Mehr Informationen zu den zulässigen Dateiformaten finden Sie weiter unten auf dieser Seite):

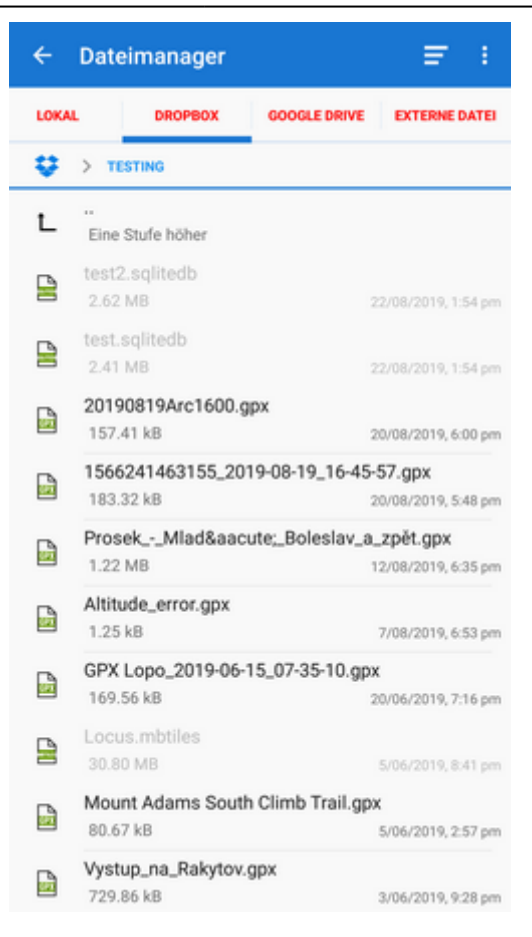

- **Lokale Datei** Tab Datein und Ordner auf Ihrem Gerät. Importierbare Datein finden Sie höchstwahrscheinlich af der SD-Karte.
- **Dropbox** Tab Die Ordner und Datein in Ihrer Dropbox. Wenn Sie Ihre Dropbox hier zum ersten Mal verwenden so müssen Sie sich Einloggen / Anmelden
- **Google Drive** Die Ordner und Datein in Ihrer Google Drive. Wenn Sie Google Drive hier zum ersten Mal verwenden so müssen Sie sich Einloggen / Anmelden
- **Externe Datei** Tab Hier können Sie die URL / Adresse einer Datei angeben die auf einem Webserver gespeichert ist

#### **3. Bestimmen Sie wohin die Datei importiert werden soll**

Nach der Auswahl der Datei oder dem Empfang aus einer externen Anwendung oder einem Add-On analysiert Locus Map diese und ändert den Importdialog entsprechend dem Inhalt der datei - der Dialog kann Punkte oder Tracks oder beide auf einmal verarbeiten.

#### **Dialog zum Importieren von Punkten**

Diese Elemente des Dialogs erscheinen wenn die zu importierende Datei nur Punkte enthält:

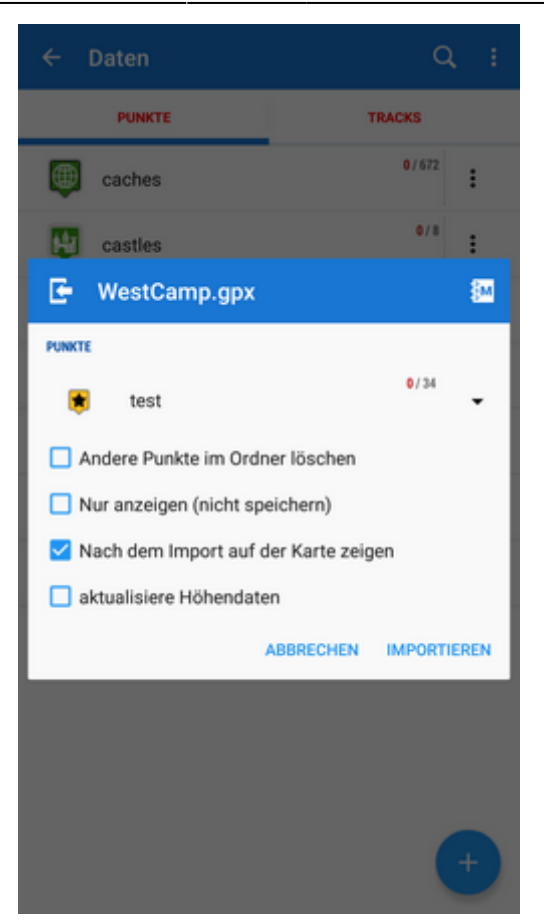

- **Obere Bedienleiste** enthält den Dateinamen
- **Ordner Auswahl** hier wählen Sie jenen Ordner in den die Punkte Importiert werden sollen. Es ist auch möglich hier einen neuen Ordner anzulegen Wenn Sie den Import über des Kontextmenü eines Ordners im Datenmanager gestartet haben so wird dieser Ordner hier automatisch eingetragen.
- **Andere Punkte im Ordner löschen** löscht vor dem Import alle bereits vorhandenen Punkte im Ordner.
- **Nur anzeigen (nicht speichern)** der Import wird nicht abgeschlossen, die Punkte werden nicht gespeichert sondern nur auf der Karte angezeigt - diese Funktion ist für eine schnelle Voransicht des Imports gedacht.
- **Nach dem Import auf der Karte zeigen** importiert die Punkte entsprechend der Einstellungen und zeigt diese auf der Karte
- **aktualisiere Höhendaten** aktualisiert die Meereshöhe der importierten Punkte (so Höhendaten vorhanden sind)
- **Abbruch** Bricht den Import ab
- **Importieren** Führt den Import durch

#### **Unterstützte Dateiformate**

Der Punkteimport von Locus Map unterstützt folgende Dateiformate:

**KML und KMZ**Sowohl Import als auch Export wird unterstützt

[Keyhole Markup Language](https://developers.google.com/kml/documentation/) basiert auf dem Format XML - Text. Dieses Format wird in einer Vielzahl von Anwendungen verwendet. Seit der Version 2.2 wurde das KML Format von OGC standartisiert und wird für viele Web/Desktop/Mobile Anwendungen wie auch für Locus Map verwendet.

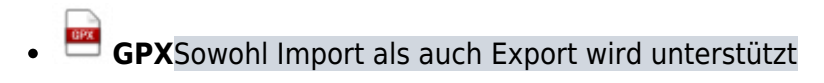

[GPS eXchange format](http://www.topografix.com/gpx.asp) basiert auf dem Format XML - Text und wird für Punkte, Tracks und Routen verwendet. Locus unterstützt alle Elemente (Tags). Eine detailliertere Beschreibung dieses Dateiformates ist hier verfügbar [GPX Wikipedia Seite.](http://de.wikipedia.org/wiki/GPS_eXchange_Format)

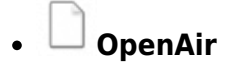

[OpenAir](http://www.winpilot.com/usersguide/userairspace.asp) ist ein Format das speziell in Luftfahrzeugen von Piloten und Navigatoren verwendet wird und diverse Arten von Lufträumen definiert.

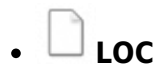

[Location file Format](http://file.org/extension/loc) ist ein freies aber auch mit Einschränkungen behaftetes Format für den Import von POIs und Wegpunkten

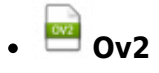

[TomTom](http://www.tomtom.com/) Format für POI Datenbanken.

**Upi**

[Sygic](http://www.sygic.com/en/poi) Format für POI Datenbanken.

Last update: **2019/10/10 13:11**

From: <https://docs.locusmap.eu/> - **Locus Map - knowledge base**

Permanent link: **[https://docs.locusmap.eu/doku.php?id=de:manual:user\\_guide:points:import](https://docs.locusmap.eu/doku.php?id=de:manual:user_guide:points:import)**

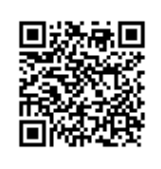